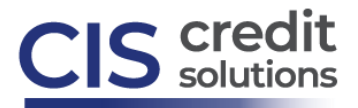

## **Requesting CIS 4506T through Encompass**

**Open the desired loan file** and navigate to the **Services** tab (lower left).

**Select a loan** from a pipeline tab/loan folder in Encompass.

A list of vendor categories will be displayed.

Choose **Order Verifications:**

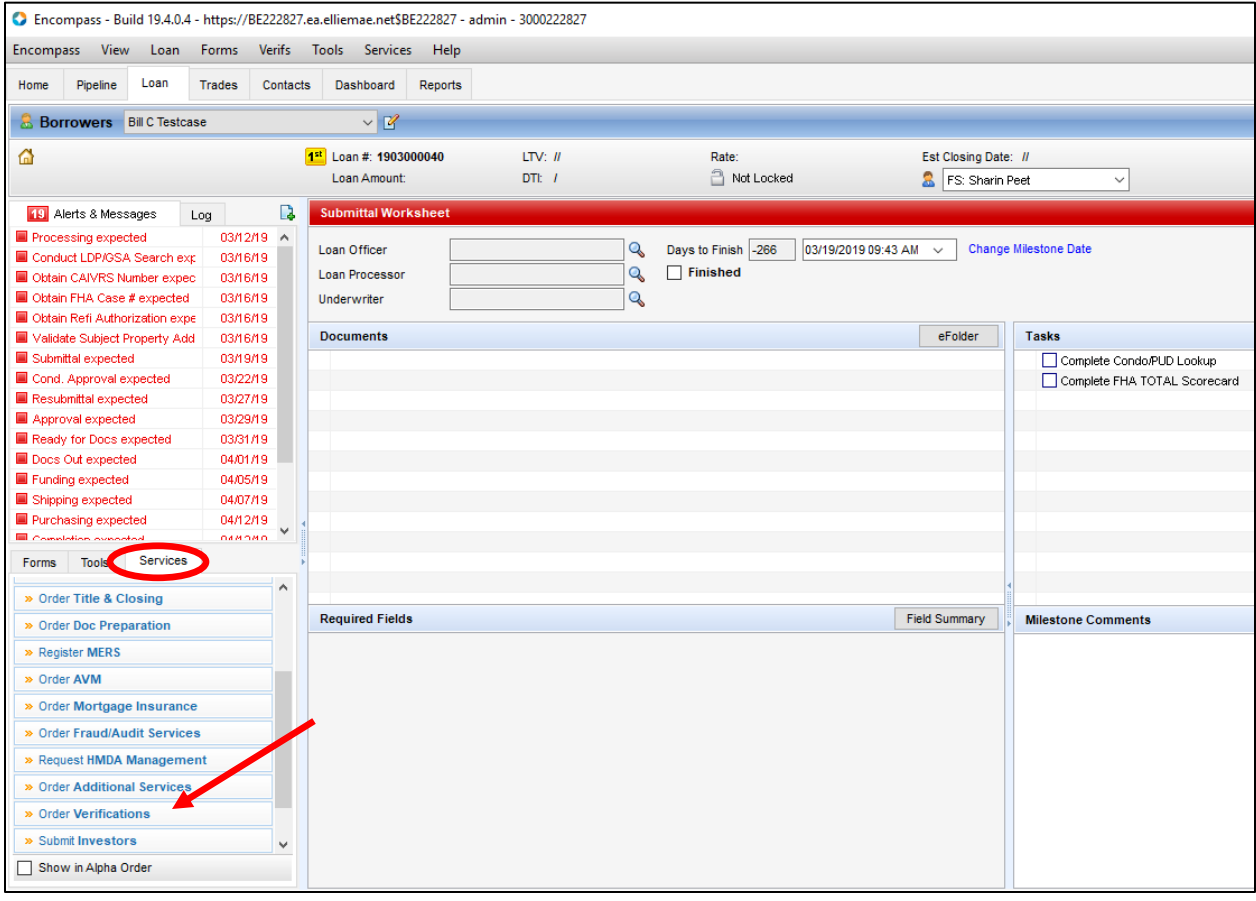

## A Verifications window will appear

On initial 4506T request, the All Providers tab appears. Select **CIS 4506T** and click **Add to My List**. This action will save the selection in the My Providers tab. For repeat users, **CIS 4506T** will appear in the **My Providers** tab. Click **Submit** on bottom right, to navigate to the 4506T order interface:

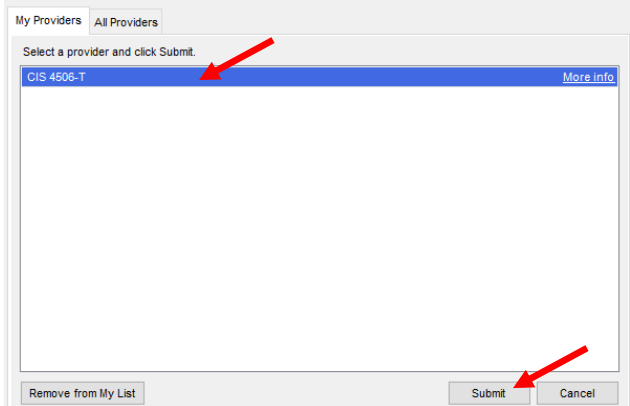

<www.ciscredit.com>

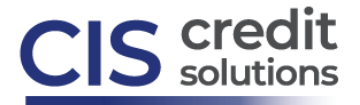

## **To Request CIS 4506T:**

- 1. Enter your **CIS UserName** and **password**
- 2. Select the **Product** (tax return type filed) and **Report On**: Joint, Borrower, Co-Borrower
- 3. Select the **Transcript Year**(s) required
- 4. Select **Product Options** (transcript type)
- 5. Attach the **4506T Request form** & select if the 4506T request was **e-signed**
- 6. Choose **Submit Order**

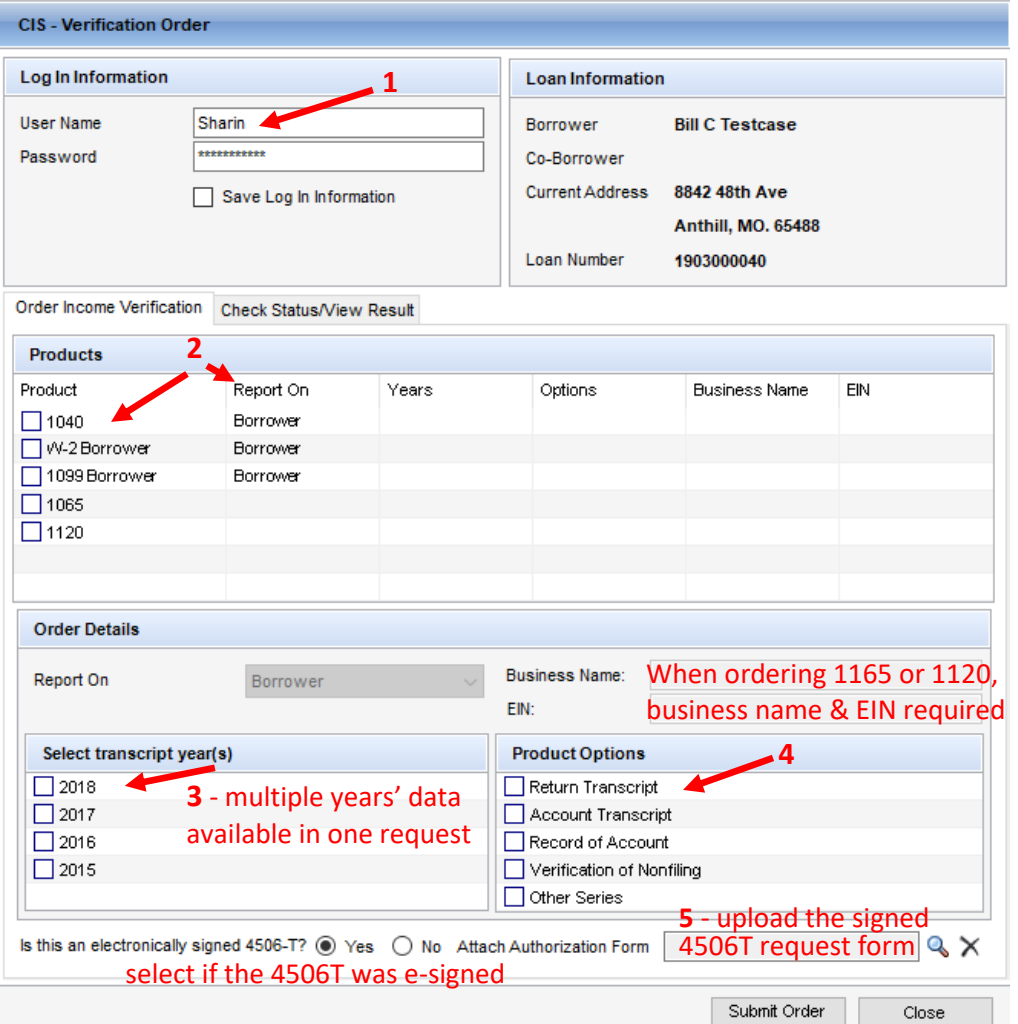

After your request is submitted, you will receive confirmation:

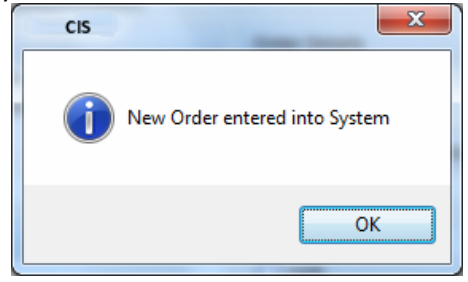

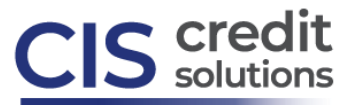

Use the **Check Status/View Result** tab to view 4506T requests previously requested. If the document is completed Encompass will save the returned transcript file in the eFolder and the Status column will show as Completed. The Documents returned box will display the returned transcript file in PDF format:

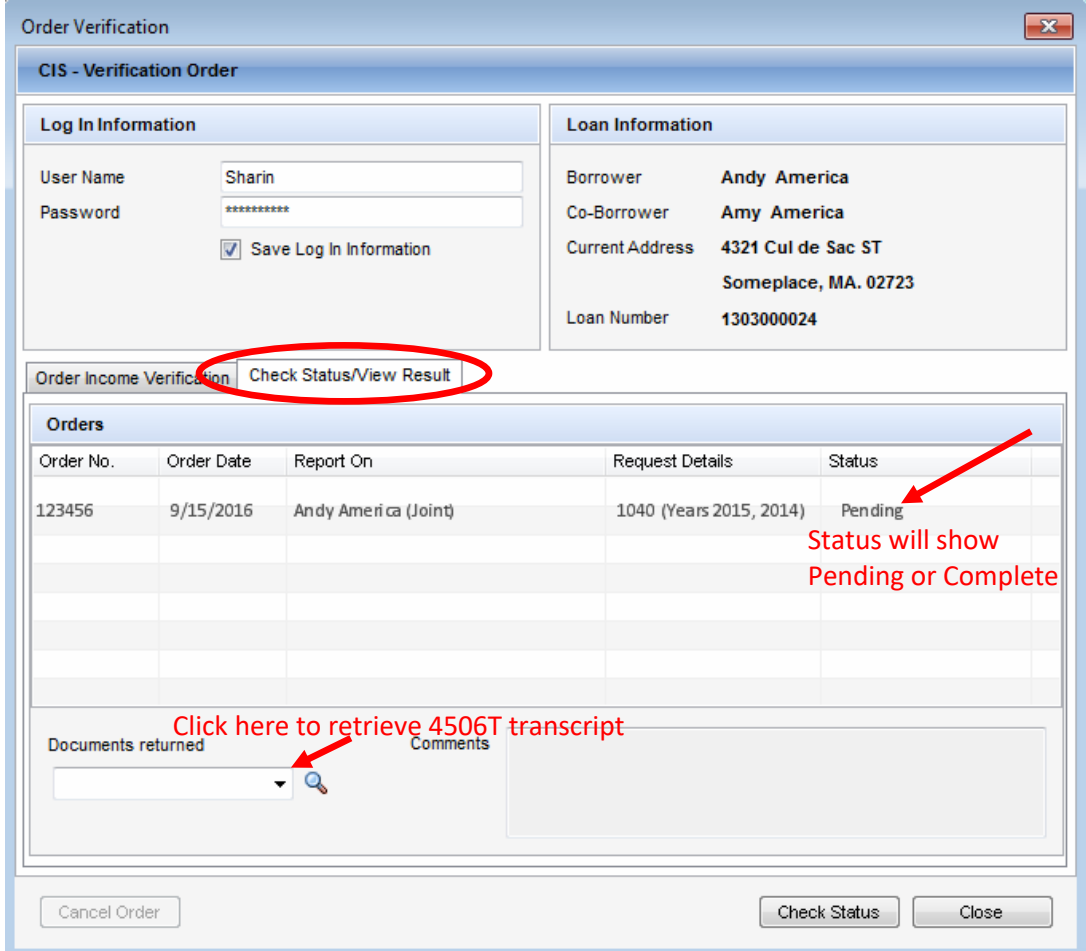

[More information on CIS 4506T can be found at this link.](https://www.ciscredit.com/services/4506t-tax-return-verifications/)

[Tip sheet](https://www.ciscredit.com/wp-content/uploads/2019/10/4506T-Ordering-Tips-1.pdf) to assist in avoiding IRS rejections.

Download th[e 4506T Request Form.](https://www.ciscredit.com/wp-content/uploads/2019/11/4506t-request-form.pdf) Please do not change line 5a as it contains the CIS/IRS mailbox detail. Line 5a must read: TaxReturnVerification.com 327 Caldwell Drive #100 Goodlettsville, TN 37072 P:615-250-2005 #MTHOMAS1